## **OASD FACILITY SCHEDULING PROCEDURES**

**Step 1**: Log onto www.oasd.org

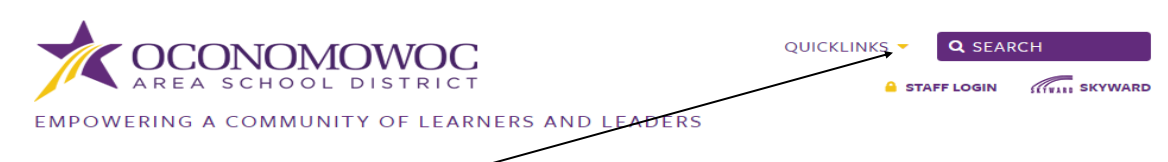

**Step 2**: In the **Quick Links** (right hand side of web page) use the down arrow key to find

**Facilities Scheduling.**

**Step 3**: Click on **Facilities Scheduling**

**Step 4**: Click on the **Become a Requester** button (*if this is your first time requesting a reservation*).

If you already have a username and password please proceed to **Step 7**.

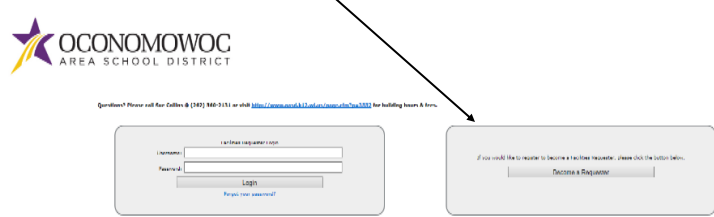

**Step 5**: Fill out all of the information and click on **Save & Continue to Request Screen**.

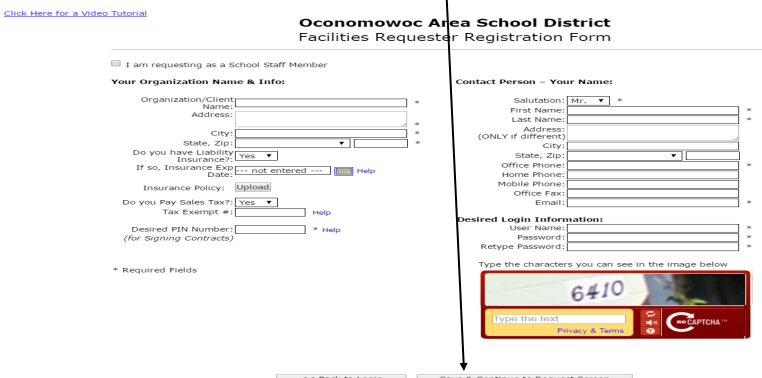

**Step 6**: The information will be sent to the Buildings & Grounds Office for approval. You will be notified via email when you are approved.

**\*\*Step 7: Once you are approved as a Requester, you can log back into the OASD website and begin your request using your Username and Password.**

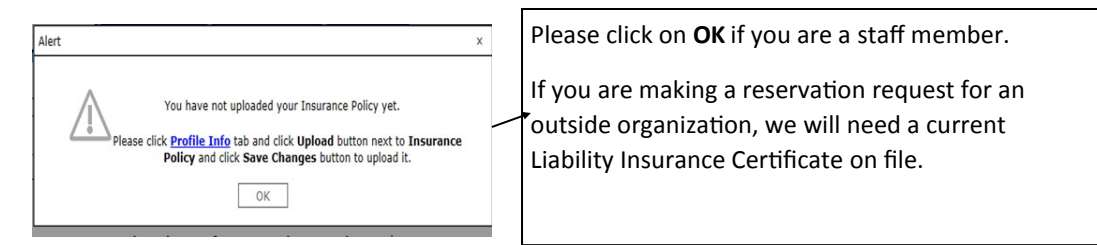

**Step 8**: Once logged in, click on **New Request** and fill in the information.

**Facilities Calendar** 

**New Request** 

**Step 9:** Enter the name of your **Activity** or choose from a **previous activity name**.

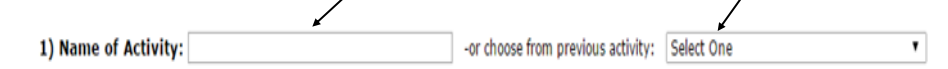

## **Step 10:** Add **Date/Times**

## 2) Requested Bookings: Add Date/Times

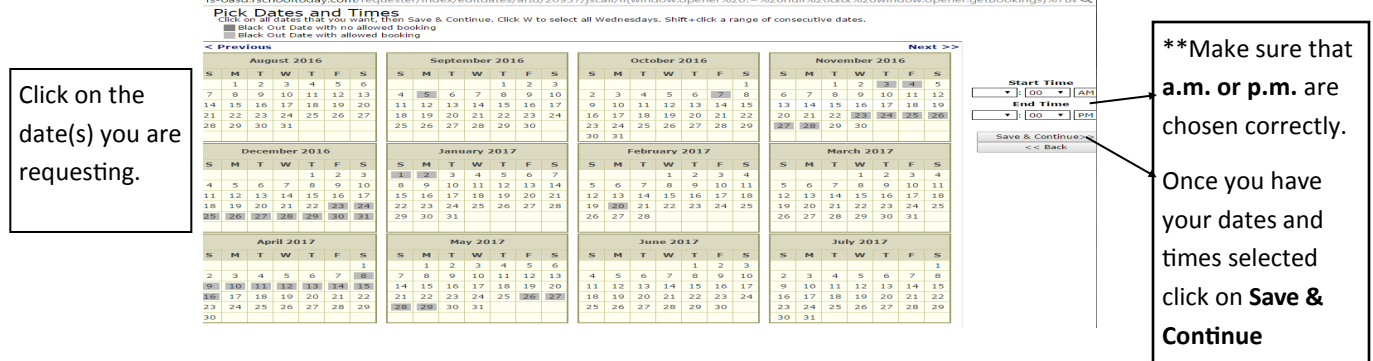

**Step 11:** If your reservation requires any extra Set-Up or Tear Down time enter those

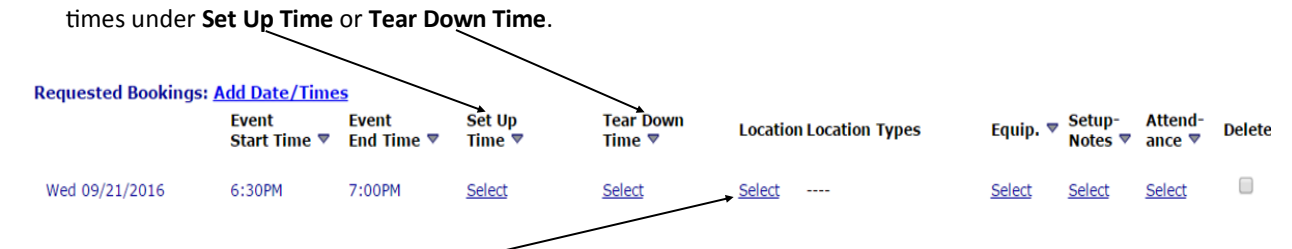

## **UPDATED Step 12:** Select your **Location-**

Once you select this you will be able to request the building and location of your event.

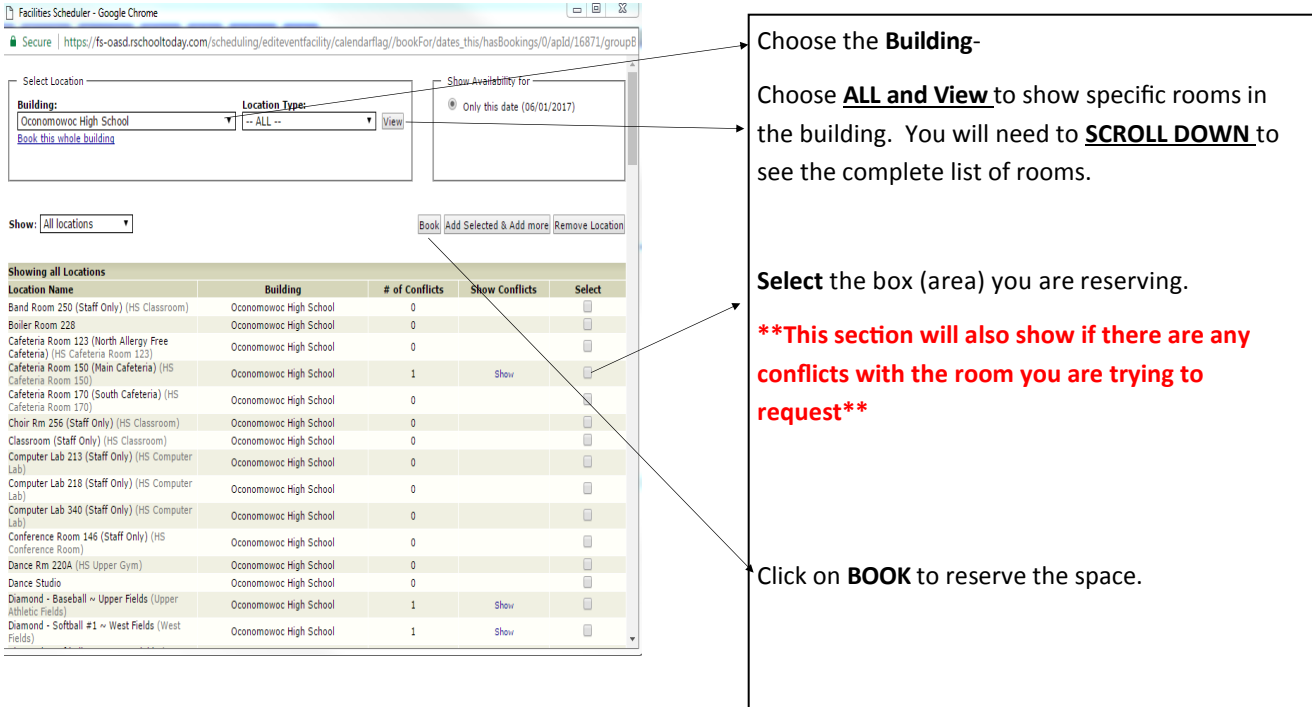

**Step 13:** After you have your location entered you will be able to add **Equipment**, **Setup Notes**  and **Attendance**. You will also have the option to delete the entire entry at this time. If you choose to delete your entry you will need to click on **Delete** and then **Delete Selected.**

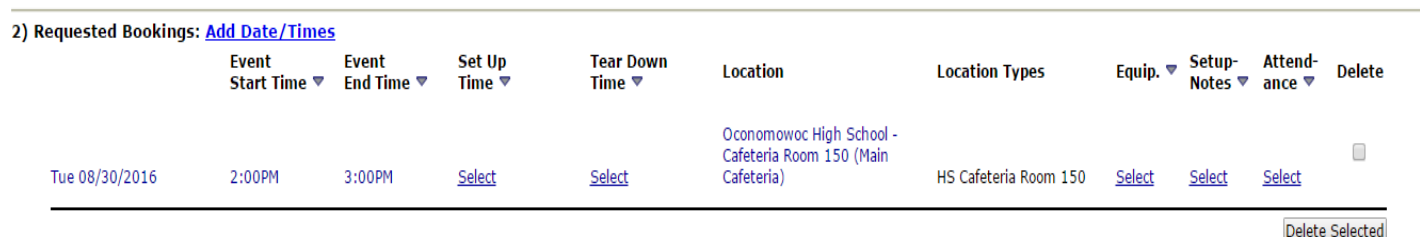

**Step 15: Staff Only– You will also need to enter a separate work order in School Dude for any additional equipment needs or set-up**

**Step 16:** Please click on **Submit & Exit** if your request is complete. Please click on **Submit & Add Another**  if you have additional requests. REMINDER: Manually refreshing or leaving this screen without saving will cause to lose any unsaved changes. Back Submit & Exit Submit & Add Another Copy to add another similar request

**Once your request is approved you will receive an email with your permit attached.**

**Please sign your permit (use your PIN number) and return.**

**If you have any questions, please feel free to contact the Buildings & Grounds office at 262.560.2131**

**or by email CollinsS@oasd.org**